Firma electrónica Documentos PDF

## **1. Firmar un documento pdf**

Iniciamos el programa ADOBE ACROBAT PROFESSIONAL y abrimos un documento pdf.

En la siguiente imagen visualizamos el icono para realizar la firma del documento.

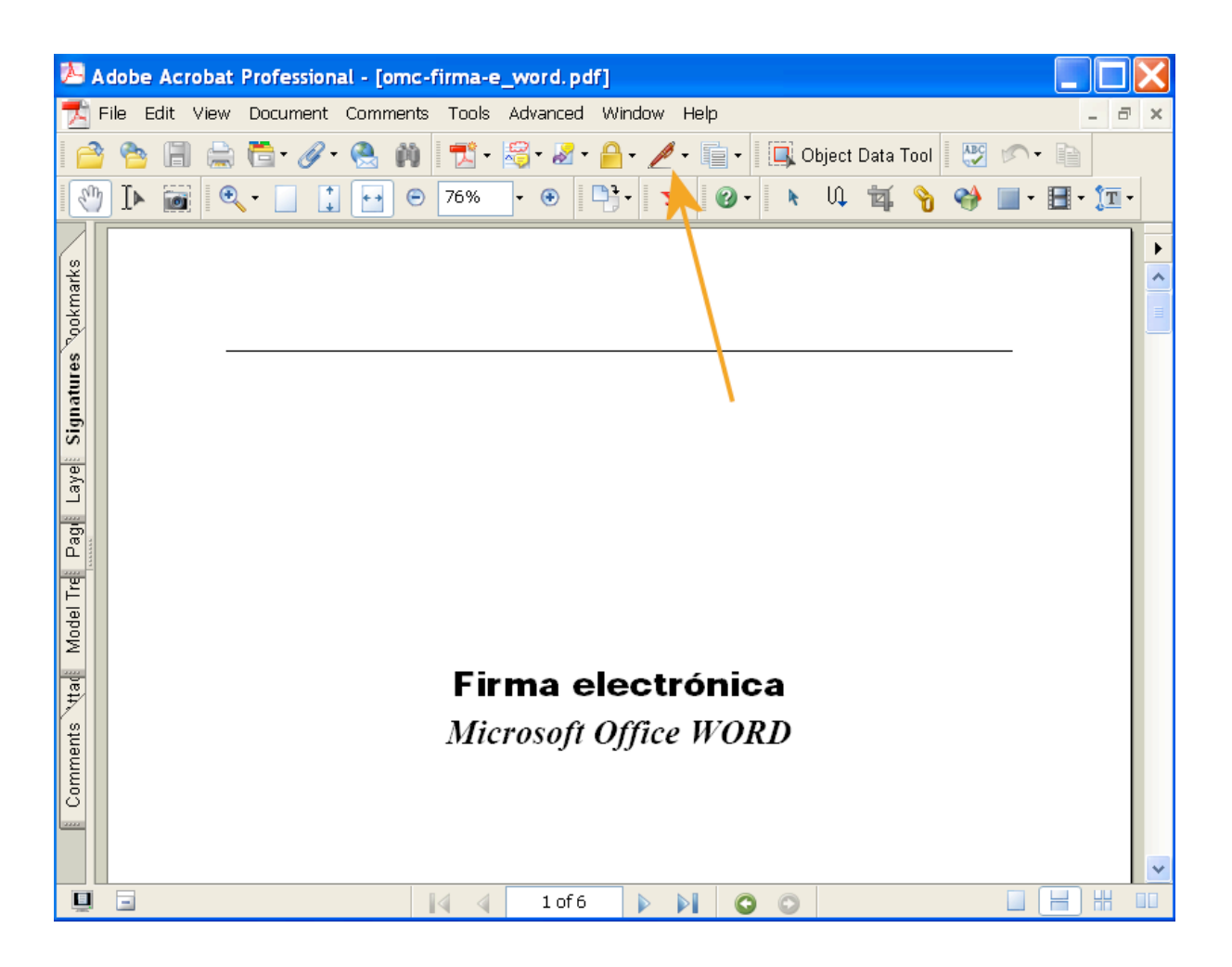

Si no tuviéramos este icono en nuestra barra de herramientas podemos encontrarlo siguiendo estos pasos:

- Menú "Document (documento)" [1]
- "Digital signatures (Firmas digitales)" [2]
- "Sign this document (Firmar este documento)" [3]

Podemos observar estos pasos en la siguiente imagen:

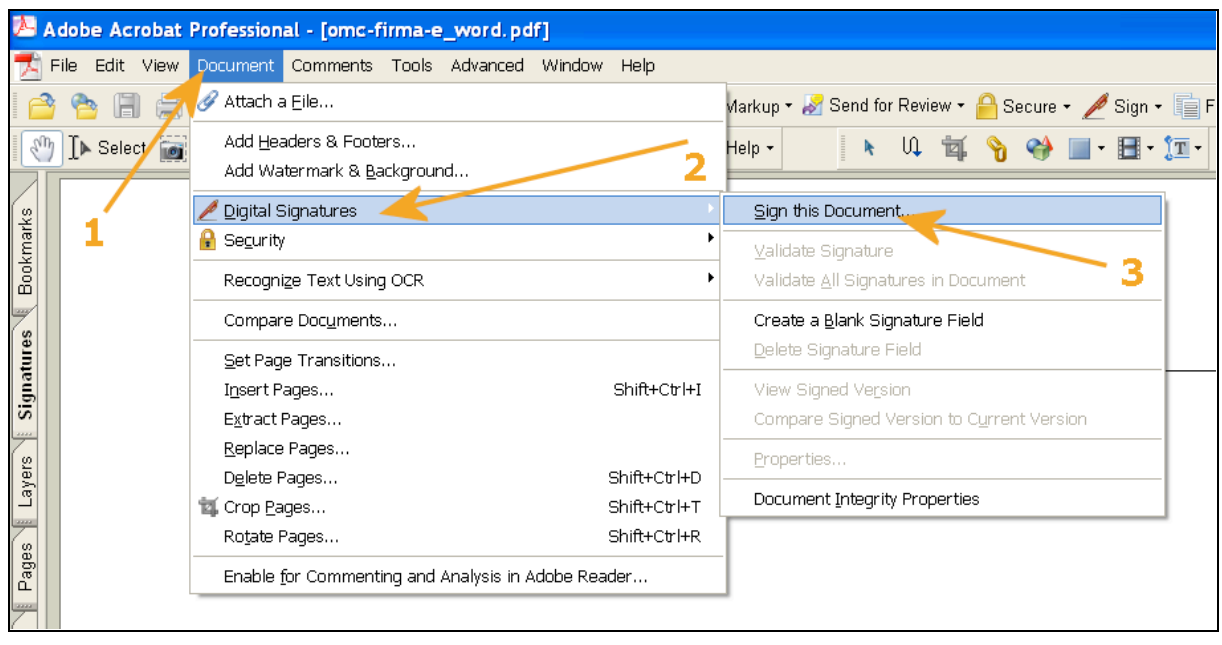

Iniciamos la firma del documento yendo al punto 3 indicado en la imagen anterior o a "sign this Document" como se indica a continuación

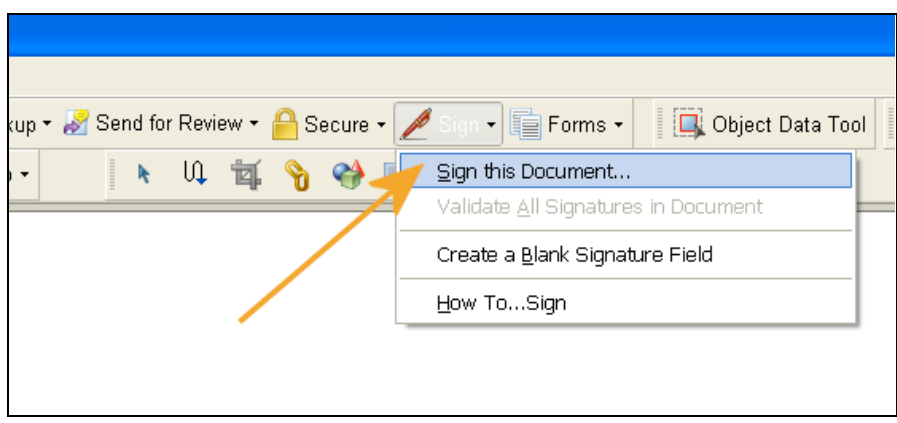

Nos aparecerá una ventana con información. Continuaremos adelante

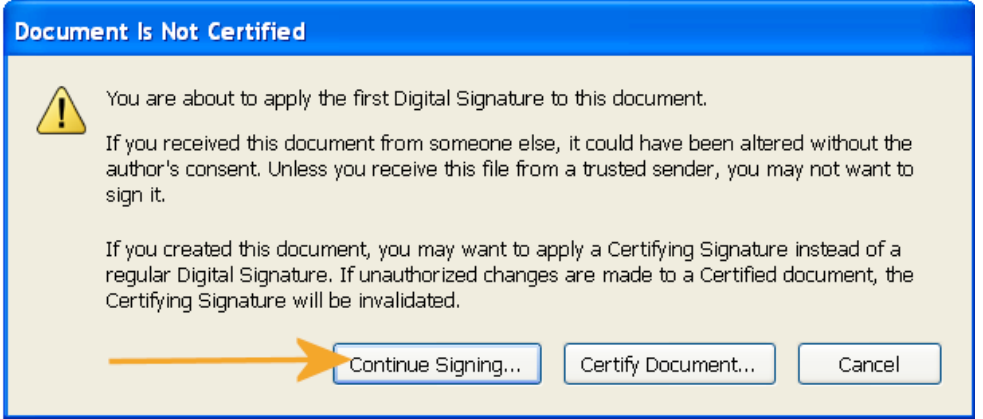

Nos aparecerá una nueva ventana donde se nos pregunta si deseamos que nuestra firma sea visible u oculta. Podemos seguir adelante ya que generalmente deseamos que nuestra firma sea visible. Si no fuera así cambiaríamos nuestra selección y continuamos.

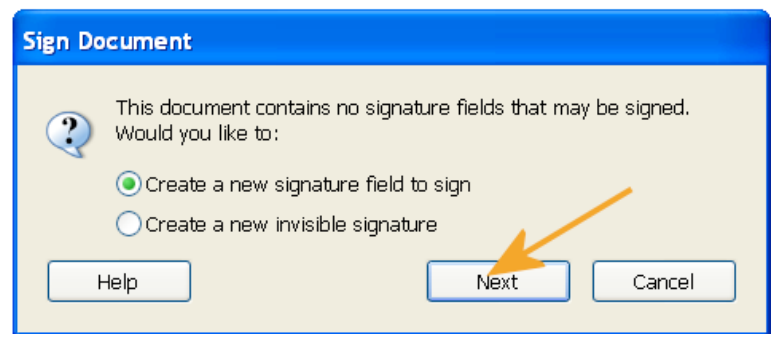

Debemos elegir una zona de nuestro documento donde incrustar nuestra firma. Nosotros hemos utilizado una zona límpia de la primera página y con el ratón hemos hecho un rectángulo. Se inicia el proceso técnico de la firma.

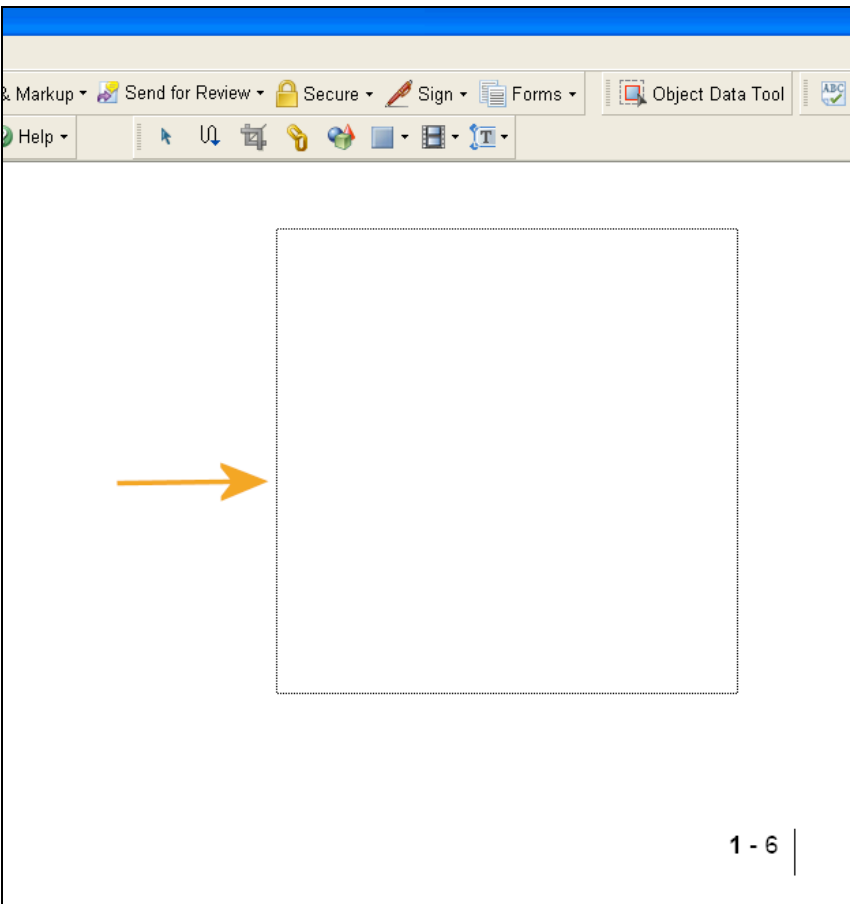

Seguidamente nos aparece una ventana donde debemos elegir el certificado con el que queremos firmar nuestro documento. Elegimos el certificado de la OMC.

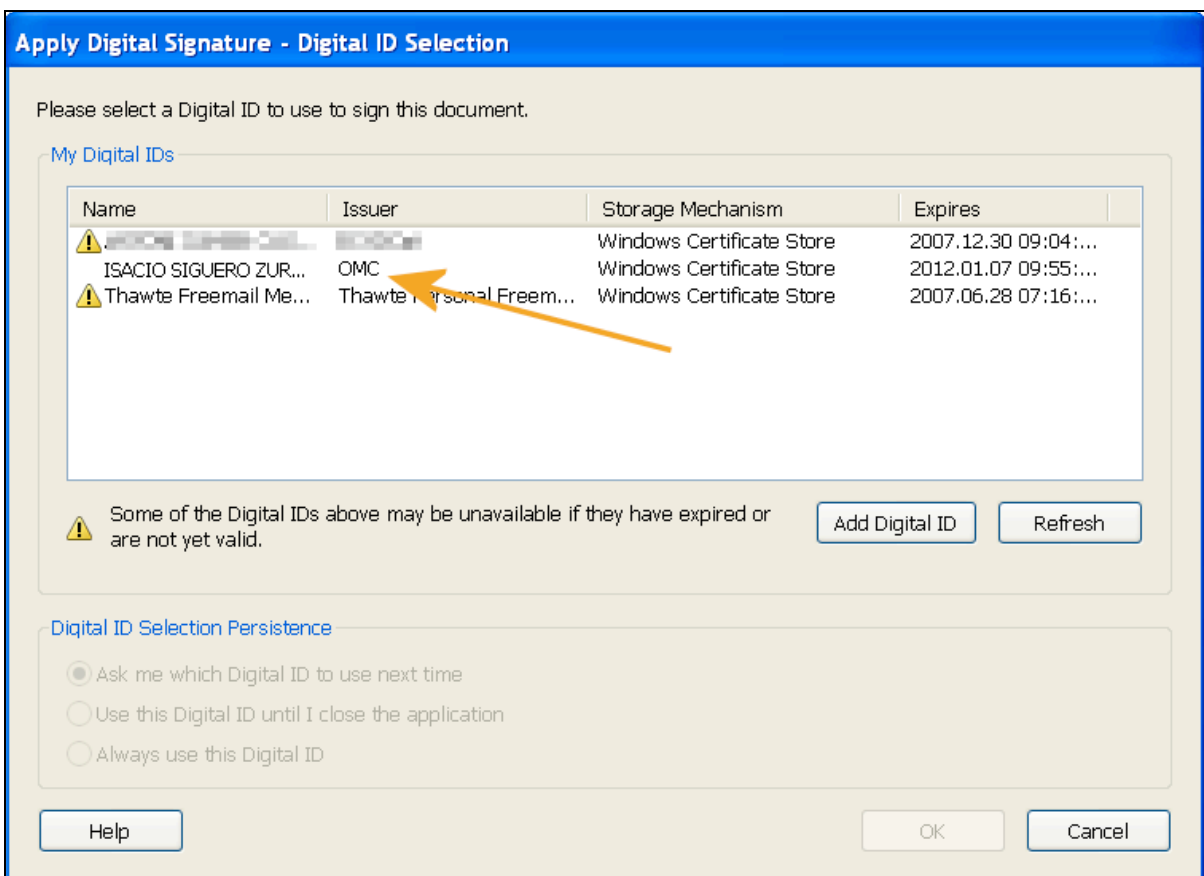

La siguiente imagen nos muestra tres apartados que completan nuestra firma:

- 1. Nos indica quién está firmando este documento (corresponde al propietario del certificado en la tarjeta de la OMC)
- 2. Podemos indicar si somos el autor del documento o si lo revisamos o lo aprobamos, etc.
- 3. Podemos añadir más información a nuestra firma como es nuestra dirección postal y teléfono.

Para terminar hacemos un clic en "sign and save..." para terminar la firma y guardar el documento.

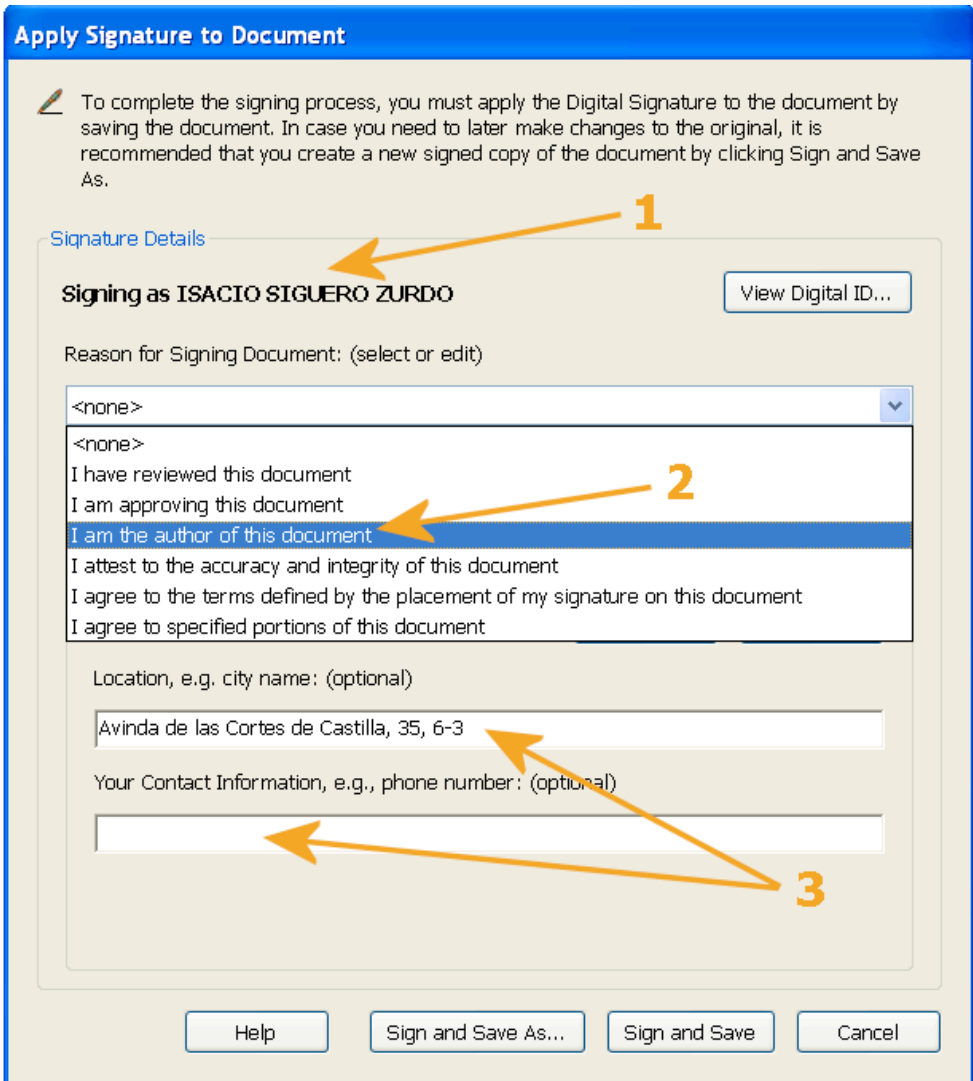

Nos aparecerá finalmente una ventana para que introducir nuestra contraseña o PIN de acceso a nuestra tarjeta.

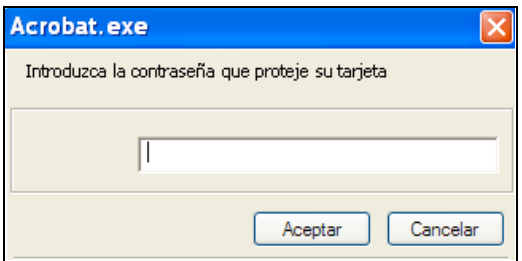

Aquí vemos nuestro documento con su firma

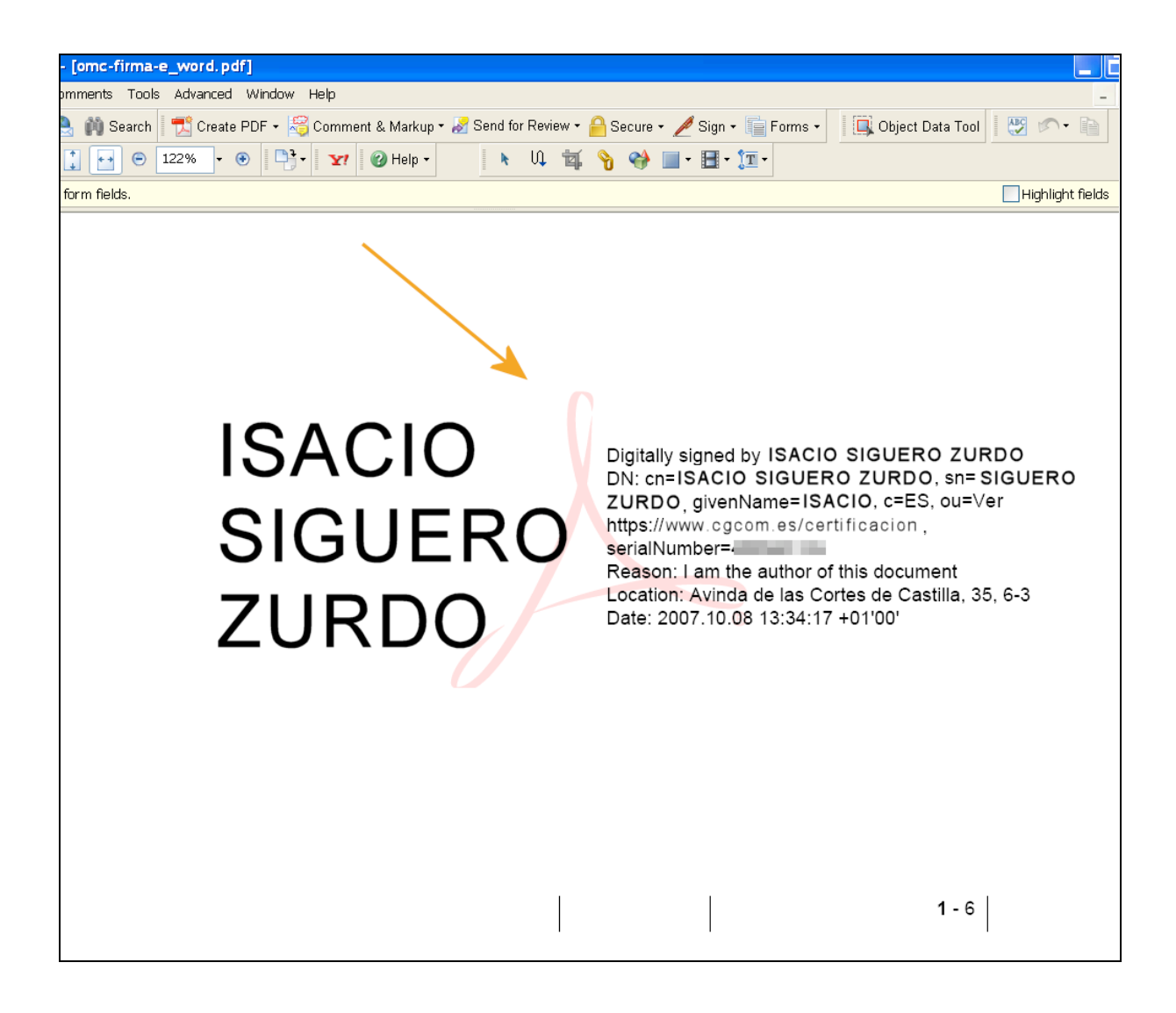